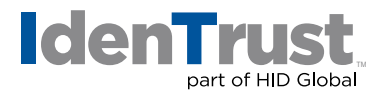

## How to Install a Root Chain for Use with IdenTrust TrustID® Certificates Using Microsoft® Edge

Before you can use your IdenTrust TrustID digital certificate, the Root Certificate Chain must be installed in your browser. This is a simple, four (4) step process:

- 1. Download the Root Certificate Chain file.
- 2. Start the Certificate Import Wizard.
- 3. Install the Root Certificate Chain file in your browser.
- 4. Add the certificate to the Root Certificate.

Begin by **printing these instructions**. Then, click the link below to begin the download process:

Download the Microsoft® Edge **[Root Certificate Chain](https://www.identrust.com/node/1330)**.

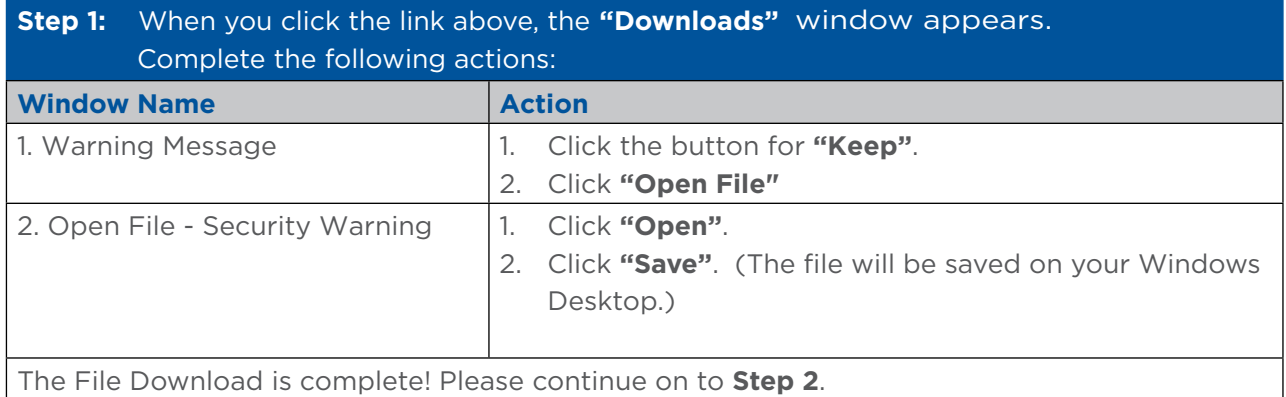

## **Step 2:** Start the **"Certificate Import Wizard"** by completing the following:

**Action**

1. Click the "**Install Certificate...**" button.

2. Double-click the file. The **"Certificate Import Wizard"** appears. The Certificate Import Wizard has been successfully initiated! Please continue on to **Step 3**.

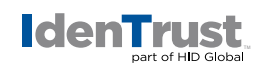

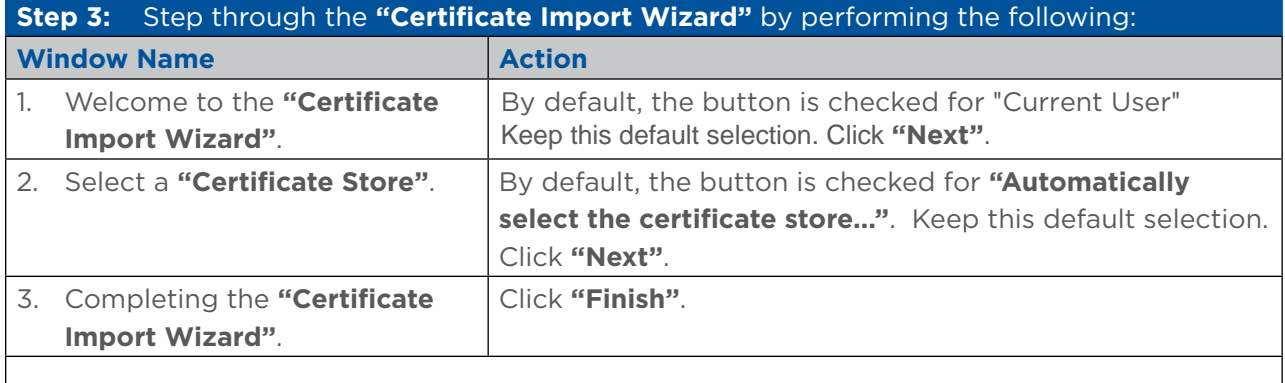

The Certificate Import was successful! Please continue on to **Step 4**.

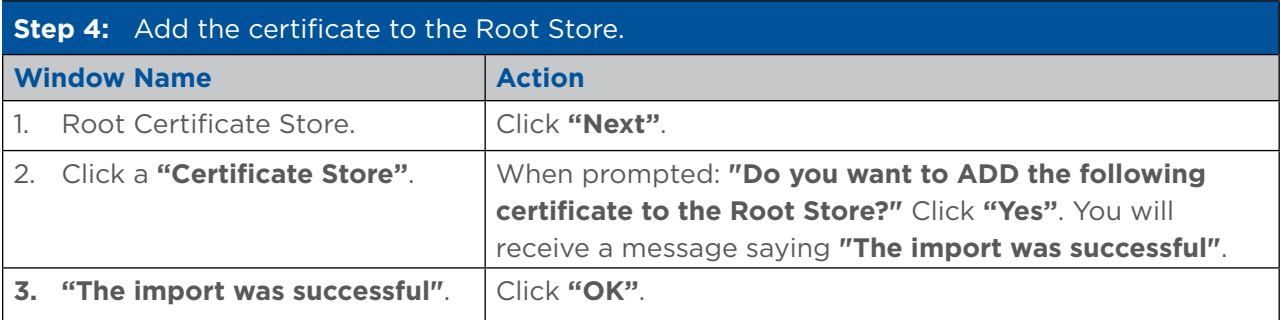

Your Certificate Chain Download is complete!

© 2021 All rights reserved. IdenTrust and the IdenTrust logo are trademarks or registered trademarks in the US and other countries and may<br>not be used without permission. All other trademarks, service marks, and product or

2021-06-09-identrust-install-root-chain-trustid-certs-microsoft-ie-en